# TeamViewer

#### Co to jest TeamViewer i w jakim celu się go używa?

Oprogramowanie narzędziowe przeznaczone do zdalnego sterowania systemem operacyjnym (SO) przez internet.

### Skąd pobrać oprogramowanie?

Aby pobrać program TeamViewer trzeba wejść na stronę www.teamviewer.com (link na stronie pod linkiem do instrukcji). Po przejściu na stronę producenta ukazuje nam się taki widok, klikamy w zielony prostokąt "Pobierz za darmo"

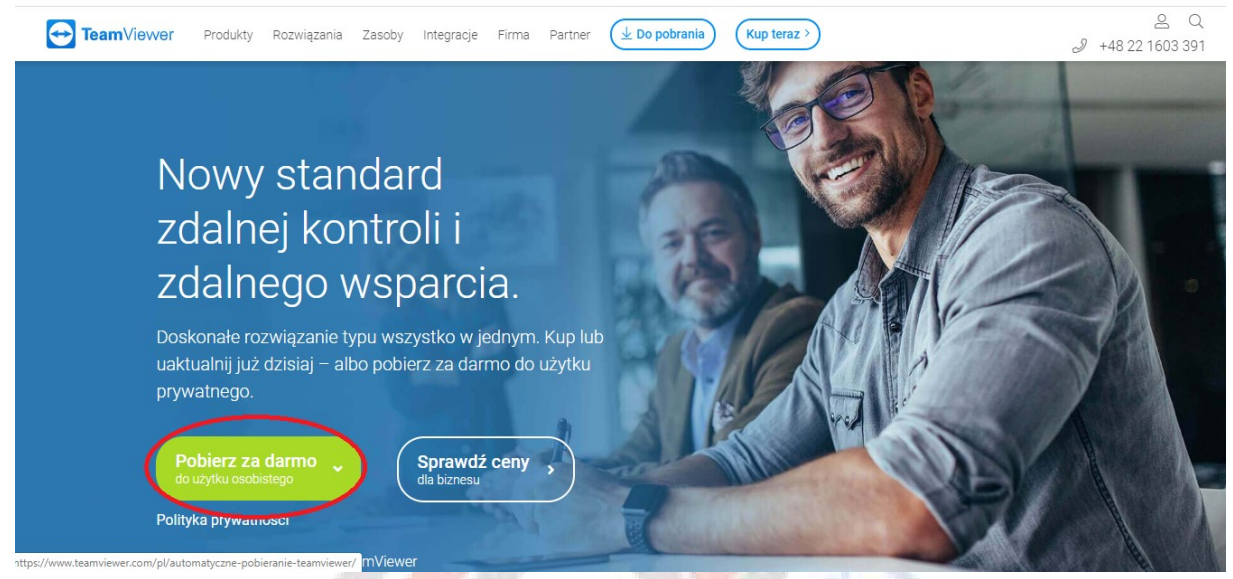

Po kliknięciu w zielony prostokąt "Pobierz za darmo" powinniśmy zostać przeniesieni na stronę pobierania,

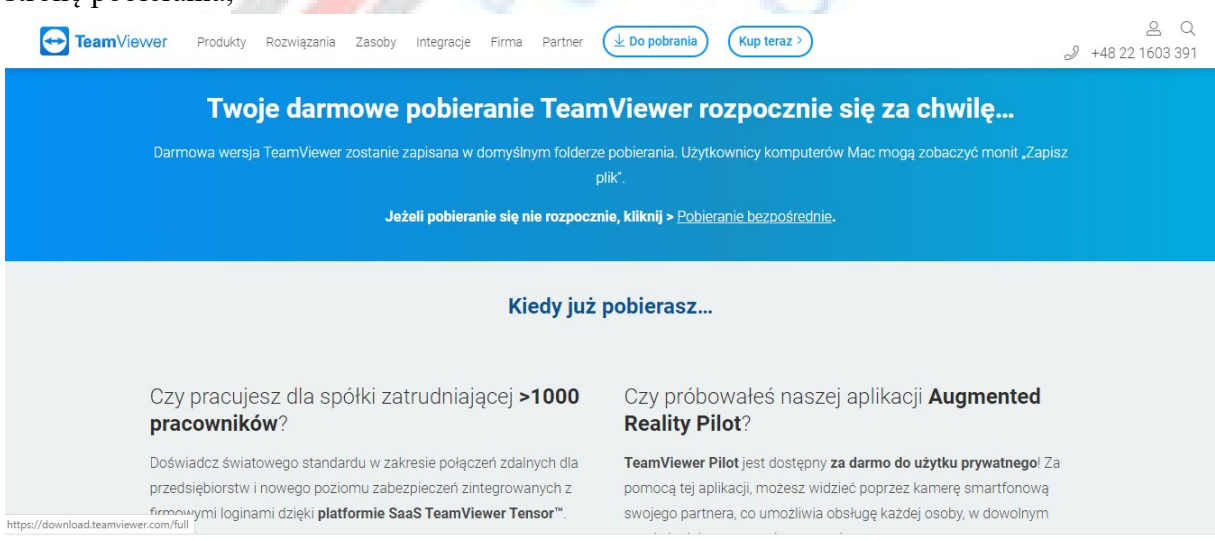

a program powinien poprosić nas o wybranie docelowego miejsca zapisu programu instalacyjnego(inaczej będzie w wypadku gdy tę opcję mamy wyłączoną w przeglądarce).

#### Jak zainstalować program TeamViewer?

Aby zainstalować oprogramowanie sterujące systemem operacyjnym przez internet, musimy odnaleźć program instalacyjny (domyślnie znajduję się w folderze "pobrane" lub w miejscu docelowym zapisu wybranym przez Ciebie), uruchamiamy go poprzez kliknięcie na ikonę 2 razy lewym przyciskiem myszy (LPM). Po uruchomieniu się programu ukaże nam się takie okno:

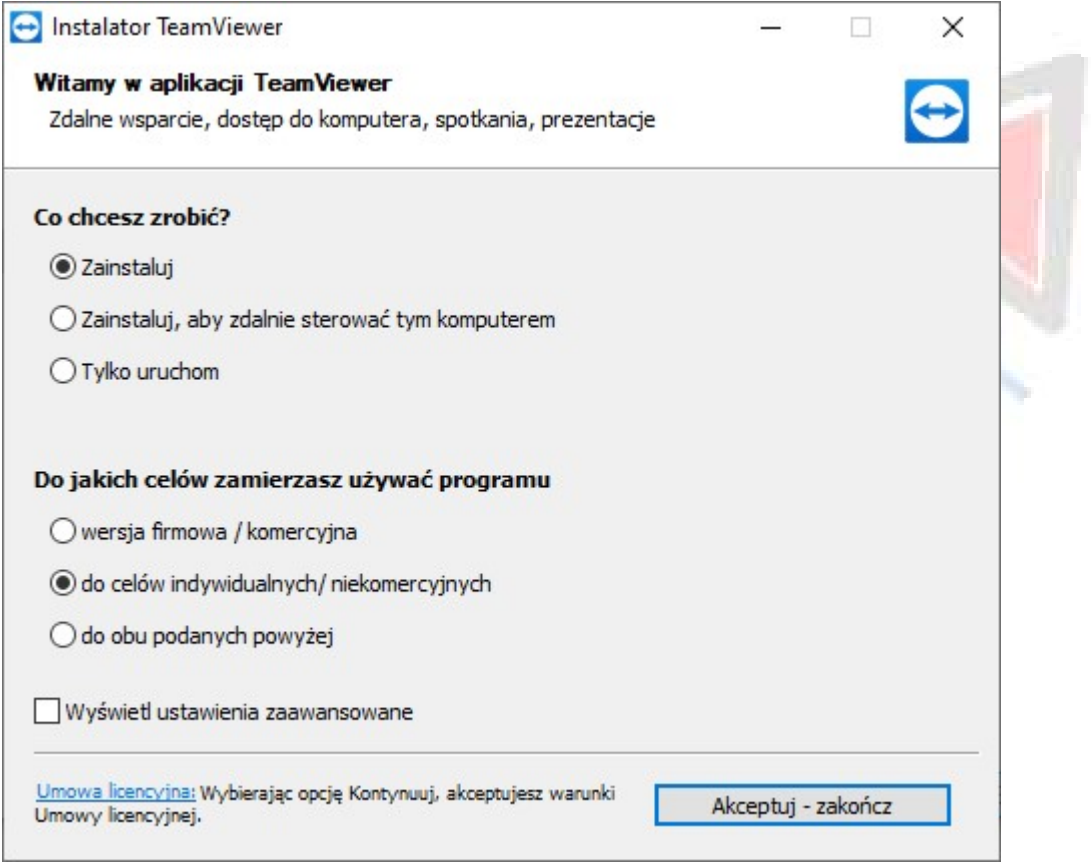

Zaznaczamy dokładnie tak jak jest na obrazku powyżej, następnie klikając "Akceptuj – zakończ". Instalator przeprowadzi niezbędne działania instalacyjne by zainstalować program. Po zakończeniu instalacji program jest gotowy do użytku a na naszym pulpicie będzie się znajdować dodatkowa ikona – ikona programu TeamViewer.

## Jak używać programu TeamViewer?

Aby uruchomić program TeamViewer odnajdujemy ikonę i klikamy na nią 2 razy lewym przyciskiem myszy (LPM). Po krótkiej chwili zobaczymy okno programu.

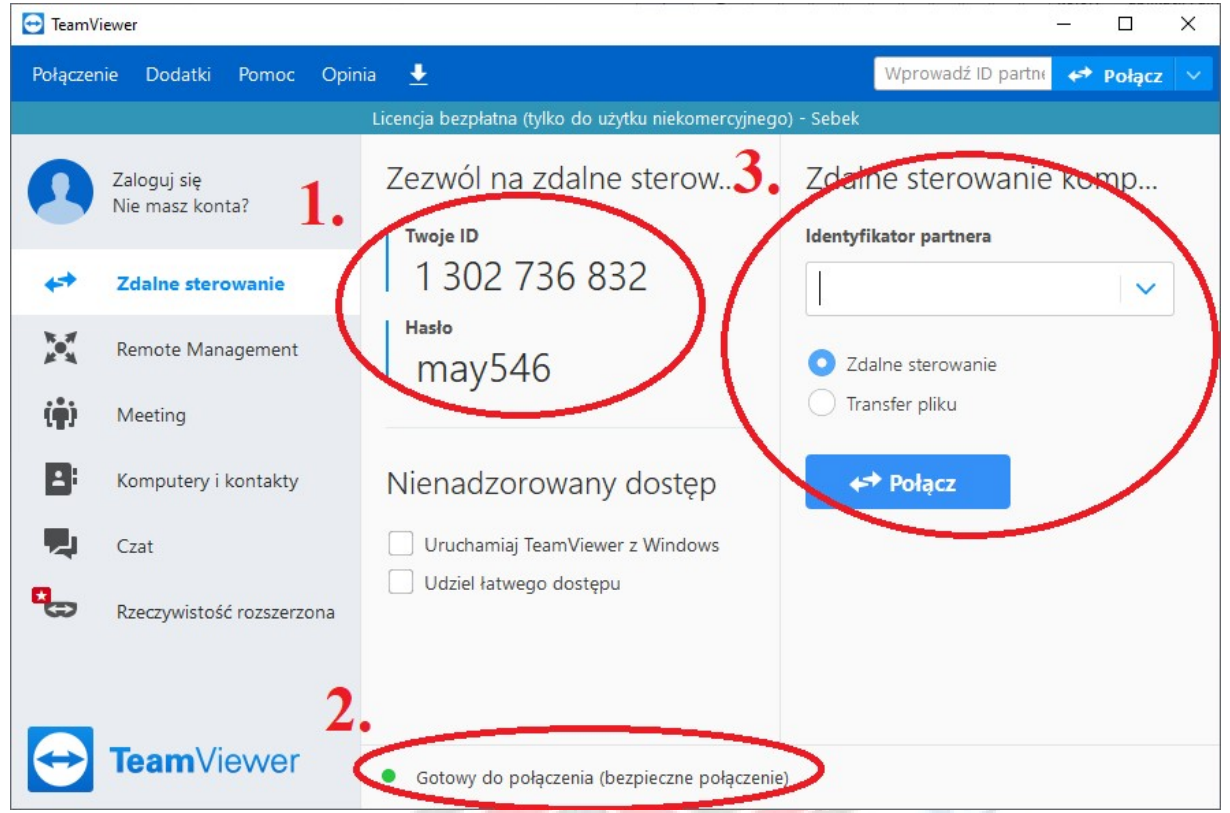

Już na samym wstępnie możemy odczytać 3 bardzo ważne informacje, mianowicie:

1. Twoje ID i hasło – ciągi znaków, które służą do zezwolenia na dostęp zdalnego sterowania Twoim komputerem. Jeśli mamy problem z komputerem, programem, usługą a serwisant nie jest w stanie fizycznie przybyć, jest to opcja, dzięki której można zdalnie sterować komputerem o konkretnym ID i haśle.

2. Gotowe do połączenia (bezpieczne połączenie) – informacja o stanie Twojego łącza internetowego. Jeśli jest kropeczka koloru zielonego znaczy to, że połączenie jest trwałe, bez zakłóceń. Pomarańczowy kolor, mogą wystąpić zakłócenia w postaci chwilowych przerw, zacinania. Czerwony połączenie jest niedostępne, brak dostępu do sieci internet Twojego komputera.

3. Identyfikator partnera – Podajemy identyfikator partnera, z którym chcemy się połączyć i którego komputerem chcemy sterować. Następnie program zapyta nas o hasło, które również musimy podać wtedy zostaniemy połączeni z osobą oczekującą na połączenie. WARUNKIEM POŁĄCZENIA JEST PODANIE ID I HASŁA PARTNERA, WŁĄCZENIE PROGRAMU TEAMVIEWER PRZEZ PARTNERA ORAZ POŁĄCZENIE Z SIECIĄ INTERNET OBU STRON. W przeciwnym wypadku jeśli choć jeden warunek nie zostanie spełniony – połączenie będzie niemożliwe.